# FREEGATE USER GUIDE

Double-click the Freegate executable to start searching for Dynaweb servers. By default, the program will run in PROXY MODE, which automatically opens an Internet Explorer (IE) window, sets IE's proxy, and opens Dynaweb's home page.

Freegate has two secure, encrypted tunnels, F2 and F3. A tunnel is simply the figurative name of our proprietary technology that lets you penetrate China's Internet blockade. Although Freegate was specifically designed to bore through China's Internet blockade, users have reported successful penetration of blocking mechanisms in other regions and areas that are under Internet censorship.

When F3 is used, IE's proxy is set to 127.0.0.1:8580. When F2 is used, IE proxy is set to 127.0.0.1:8567. By default, Freegate chooses F3 tunnel. F3 tunnel supports not only HTTP and HTTPS, but also SOCKS5. After setting SOCKS5's proxy to 127.0.0.1:8580, you may safely use all kinds of communication software, including instant messenger and real-time audio/video. If Lotus Proxy or Multiproxy is used, the F3 tunnel requires an SSL proxy, while the F2 tunnel only needs an HTTP proxy. When Freegate runs under F3 or F2, both port 8580 and port 8567 run the same current tunnel protocol.

Freegate has two running modes, namely PROXY MODE and CLASSIC MODE. In PROXY MODE, the program automatically sets IE's proxy. You can directly enter any URL in the internet browser's address bar and securely visit that website. Users of non-IE browsers, like Firefox, need to manually set the browser's proxy to one of the aforementioned tunnels.

In CLASSIC MODE, you do not need to setup a browser's proxy and can directly access Dynaweb's home page. You can then securely visit any overseas website via Dynaweb's home page. In CLASSIC MODE, layout and formatting of some websites may not be correctly displayed.

If Internet blocking becomes so severe that no Dynaweb server can be found in either of the two aforementioned modes, please check APPLY EMERGENCY VERSION under the TUNNEL tab, then restart the Freegate program. You can also obtain current Dynaweb server IP addresses by sending an blank email to d\_ip@dongtaiwang.com. Our reply would likely be classified as junk mail, so please also check your junk mail folder for our response.

Since Freegate program has the ability to break through China's Internet blockade while concealing the user's identity, some anti-virus software and firewalls may label it as a virus or backdoor trojan. Please be assured that Freegate is safe, so is any personal information transmitted over Dynaweb.

Under rare circumstances, Freegate may have trouble at exiting in PROXY MODE. In this case, the IE proxy setting would remain as 127.0.0.1:8580 even after Freegate has closed. You will not be able to access the Internet then. To resolve this issue, simply restart Freegate and exit normally. You may also manually deactivate the IE proxy setting.

Please keep Freegate running while you access Dynaweb. When you are finished, click the EXIT button to close Freegate.

Right clicking on the Freegate icon in the taskbar notification area opens a menu that lets you quickly adjust Freegate settings. Language setting can only be adjusted in this manner.

### **(1) How to use the Freegate interface**

### **1. SERVER tab**

Freegate automatically detects several Dynaweb servers at a time. It names and lists these servers by connection speed and chooses the fastest one as the current server.

PROXY box: displays user-defined proxy server and port currently in use. You can click on PROXY SETTING button to set proxy. This will be a user-defined proxy server unrelated to Dynaweb.

PROXY SETTINGS button: click here to configure user-defined proxy setting. You can choose between Auto-detecting IE proxy and Freegate proxy, Manually set proxy and Freegate proxy, or Use Freegate only without user-defined proxy. Click OK to save and close the Proxy Settings window. Click Cancel to close this window without saving any changes. Check "Do not show this dialog box again" to prevent the Proxy Settings window from automatically popping up. You can always open this window by clicking on the Proxy Settings button under the SERVER tab.

PORT box: displays port currently in use. Port 8580 is usually for F3 tunnel, and 8567 for F2 tunnel. Current port can also be 8581 or 8568. This port number corresponds to the last four digits of Dynaweb's home page address http://127.0.0.1:8580/loc/phome\_en.php in the browser.

SERVER box: displays name of Dynaweb server currently in use. You can select any of the available Dynaweb servers from the list above. In general, the smaller the number displayed under Connection Speed, the shorter the turnaround time, and thus the faster the server is. Actual connection speed, however, depends on the current network condition. If the current server becomes too slow, you may select a different one from the list above. The Port and Server boxes will automatically update to reflect the current selection.

SEARCH AGAIN button: click here to refresh the list of servers. Refreshing the server list is recommended when Freegate has been running for a long time or when previous searches have failed.

## **2. STATUS tab**

CURRENT STATUS: displays the Freegate settings currently in use.

DYNAWEB link: If IE is closed, you can click on this link to reopen IE. In PROXY MODE, the web address is usually set to http://127.0.0.1:8580/loc/phome\_en.php. In CLASSIC MODE, the web address is usually set to http://127.0.0.1:8580/home\_en.php. The port number listed under the SERVER tab simply displays 8580 or 8567. Under certain circumstances, the port number may be 8581 or some other number. If the browser cannot be opened automatically after Freegate has started, or if there is no response when "Dynaweb Home Page" link is clicked, please manually open IE or your default browser then type http://127.0.0.1:8580/loc/phome\_en.php into the address bar. If PORT number is something other than 8580 or 8567, please adjust the URL accordingly.

SUPPORT FORUM link: clicking on this link opens the technical forum on Dynaweb.

COMPANY link: clicking on this link to visit Dynamic Internet Technology homepage.

### **3. TUNNEL tab**

USE F3 TUNNEL radio button: makes Freegate use an SSL tunnel with SOCKS support. IE's proxy will be set to 127.0.0.1:8580. In addition HTTP and HTTPS, F3 tunnel also supports SOCKS5. With Freegate running, you can secure your internet activity conducted over any other application, such as instant messenger, by setting that program's SOCKS5 proxy to 127.0.0.1:8580.

USE F2 TUNNEL radio button: makes Freegate use an HTTP tunnel. IE's proxy will be set to 127.0.0.1:8567, same as that in the previous version (6.7) of Freegate.

USE EMERGENCY MODE checkbox: activating this feature enhances Freegate's ability to breakthrough Internet blocking. However, some websites may not be reachable or displayed completely in this mode. When Internet blocking is severe, and your normal version of Freegate fails to connect, you can try the emergency mode to access Dynaweb and download the updated version, if any. Please restart Freegate to activate the new settings.

SET STUNNEL button: This option is only available in EMERGENCY MODE or PROXY MODE. Freegate also works with the third party product Stunnel client as one of the encryption tunnels. Users need to download the sproxy.zip package from the Dynaweb download page and unzip the content into the same folder as Freegate. This feature is obsolete. Users of non-IE browsers need to manually set the browser's proxy to 127.0.0.1:8081. Then you can directly visit any website via your browser as you normally would, except now your browsing activity is secure.

CLEAR STUNNEL button: all Stunnel-related settings will be removed, and IE's proxy will be reset to 127.0.0.1:8580. PROXY MODE radio button: Proxy mode is recommended. Freegate will automatically set IE's proxy to 127.0.0.1. The port number is usually 8580 or 8567, depending on the encryption tunnel selected. After opening Dynaweb's home page (http://127.0.0.1:8580/loc/phome\_en.php), you can directly enter any web address in the IE window and securely visit that website. If you use a non-IE browser, like Firefox, please manually set that browser's proxy to 127.0.0.1:8580.

CLASSIC MODE radio button: this mode does not need to set IE's proxy. After opening Dynaweb's home page (http://127.0.0.1:8580/home\_en.php), you can securely visit any website by entering its URL in the address box in the middle of Dynaweb's home page. In CLASSIC MODE, some websites may not display correctly.

### **4. SETTINGS tab**

DELETE IE HISTORY WHEN PROGRAM EXITS: If selected, Freegate will automatically delete IE cache and browsing history upon exit.

DO NOT AUTO OPEN BROWSER WHEN PROGRAM STARTS: select this option if you do not want to automatically open an IE browser window at Freegate startup.

SKIP PROXY SETTINGS WINDOW WHEN PROGRAM STARTS: select this option if you do not wish to see the Proxy Settings window every time Freegate starts.

START FREEGATE UPON COMPUTER STARTUP: select this option if you want Freegate to start automatically with Windows startup.

USE HOTKEY CTRL-ALT-Z TO HIDE FREEGATE WINDOW: select this option to activate the Ctrl-Alt-Z hotkey feature. Once activated, you may hide or show both the Freegate window and its taskbar icon by pressing down Ctrl, Alt, and Z keys simultaneously. Note, the Freegate taskbar icon will still appear when you click on "Show hidden icons" in Windows XP.

DO NOT USE IE OR SET IE PROXY: Choose this option if you do not want to let Freegate to set IE's proxy automatically at startup. You can choose other browsers. If a proxy is need, you need to manually setup the proxy. This feature does not require Freegate restart to become effective.

SET BROWSER: A new window will pop up and user can fill in the path of your browser executable file. Freegate will open your selected browser instead of opening IE. Freegate can not set the proxy of your browser and you need to manually setup the proxy. Proxy is not required when opening Dynaweb homepage.

DOMAIN RESOLVE: This feature lets you find the true IP address of a blocked domain name (website), so that you can directly access this website via its IP address. You can use this feature on a hijacked website with a dynamic IP address. For example, if the Chinese government's router directs all visits of Minghui.ca to a fake, "this page cannot be found" page, you can use domain resolve to find Minghui.ca's real IP address, and access it that way.

LANGUAGE drop-down menu: select languages. If the selected language does not display correctly, please go to Dynaweb to download the dll file for your selected language and save it into the same folder as Freegate, restart Freegate.

UPON EXIT drop-down menu: When Freegate has closed, you should not continue visiting censored/blocked/prohibited websites, because your internet activities are no longer secure. We highly recommend that you close all browser windows, IE or otherwise. You can tell Freegate to automatically close all IE windows upon exit, keep all IE windows upon exit, or ask you each time.

### **5. FEEDBACK button**

This button is available under every tab. Click it, if you are having problems with Freegate. A Feedback Info window will open and display an encrypted message about your network conditions for our diagnosis purpose. This message may contain URL's of the websites that you tried unsuccessfully to access. Rest assured that your personal information are still safe. The encryption algorithm used is virtually impossible to crack.

Click on the Copy button to copy this encrypted message to clipboard. Please email this message to d help@earthlink.net. We'll do our best to resolve your connection issues.

#### **6. EXIT button**

Closes Freegate program.

### **7. HELP button**

Opens this help document.

### **(2) Troubleshooting**

1. Connection speed is slower than usual: change server.

2. Freegate cannot automatically open IE or other browser: Please manually open a browser window and enter the aforementioned Dynaweb IP address. Also, please make sure PORT is set to 8580 or 8567.

3. Freegate cannot find any Dynaweb server. Possible causes include:

i) internet blocking temporarily blocked all current servers' IP's; please try again in 15 minutes. ii) your firewall or anti-virus software is not properly configured; please temporarily disable those programs.

iii) intensified internet blocking has rendered the current version of Freegate ineffective. Please try Emergency Mode (see (1) 3. TUNNEL tab).

If Freegate cannot find any server, it will automatically open the "Input IP manually" popup window. After a server IP is obtained by any the methods mentioned in (2), input that IP address and use Freegate as you normally would. If one IP address does not work, please try a few more.

4. After exiting Freegate, you cannot get online with IE: If Freegate exited abnormally, IE's proxy setting may not have been restored to its original value, i.e. it is still set at 127.0.0.1:8580. If this is the case, you will be unable to access the internet. To fix this problem, simply restart Freegate and exit normally.

### **(3)Technical Note**

6.x version improved Freegate's ability to bore through internet blocking. It also added the news download feature. Main improvements include:

1. More powerful. Our design goal here is "To be able to access Dynaweb as long as there is Internet access." We hope that you will continue to help us improve Freegate by reporting any circumstances under which Freegate does not work.

2. Faster. Our design goal here is to make "Browsing Epoch Times faster than browsing People's Daily" for internet users in China. Many acceleration technologies have been implemented on both the server and client ends. One of these is the cache technology, which makes browsing popular websites like Epochtimes.com extremely fast.

3. More Secure. Our design goal here is to make "Freegate accessible anywhere Yahoo is accessible." Freegate implemented new encryption technologies that make existing olfactory packet filtering technology unable to detect whether a Freegate user is using encryption technology. The issue of cracking our encryption is therefore precluded.

Copyright © 2002-2008 Dynamic Internet Technology (DIT) Inc. http://www.dit-inc.us

Freegate is a free anti-censorship software for secure and fast Internet access. It is a Windows application that runs on most Windows platforms from Windows 98 to Vista, as well as on Linux and MAC through http://www.winehq.org/. Freegate is developed and maintained by the Dynamic Internet Technology Inc. (DIT), a pioneer in censorship-circumvention technologies. For more information about Dynaweb, Freegate, and DIT, please visit http://www.dit-inc.us.

### **Freegate Software**

# (Integrity Check)

- **Freegate 6.79 Professional Edition** (released on 12/1/2008): Download Professional Edition
- **Freegate 6.79 Emergency Edition** (released on 12/1/2008): Download Emergency Edition

Beginning with version 6.77, Freegate writes configuration parameters into the ini file. When Freegate 6.77 is launched for the first time, a new file called "fg.ini" is created in the same folder as the Freegate executable. The old settings are not applied for Freegate 6.77. Under "Status" tab, there are two vertical bars for upload and download traffic watcher, so users know if they are surfing via Freegate. The old user defined file "freegate.ini" no longer applies to Freegate 6.77. Instead, user can modify the [UserDefined] section in the "fg.ini" file.

Freegate 6.7 series have enhanced anti-censorship functionality. In addition to stability and speed improvements from the second generation product, Freegate 6.7 series implemented the third generation, F3 tunnel, encryption technology. The most advanced features enable Freegate to support many modalities of internet communication.

Freegate is a green and free software. You may download and run it without any installation.

To circumvent some anti-virus and firewall products' mistaken identification of Freegate as a back-door Trojan, we have provided multiple variants of the same Freegate software for download. The download links are displayed one at a time. All variants of Freegate are functionally identical. In the meantime, we are contacting the software vendors to correct this mis-classification.

• **Freegate 6.77 Professional Edition** (released on 9/9/2008):

Download exe Download zip signature md5sum

• **Multilanguage Support** (version 1.1, released on 11/30/2008)

Beginning with version 6.76, Freegate Professional Edition supports multiple languages. Five languages are currently supported, they are Simplified Chinese, Traditional Chinese, English, Spanish and Farsi/Persian. Upon program start, Freegate automatically sets the interface language to the default language on your computer. The user may also manually change Freegate's language setting. If your selected language does not display correctly, please 1) download the following dynamic link library (.dll) file, 2) place it in the same directory as Freegate's executable (.exe) file, and 3) restart Freegate.

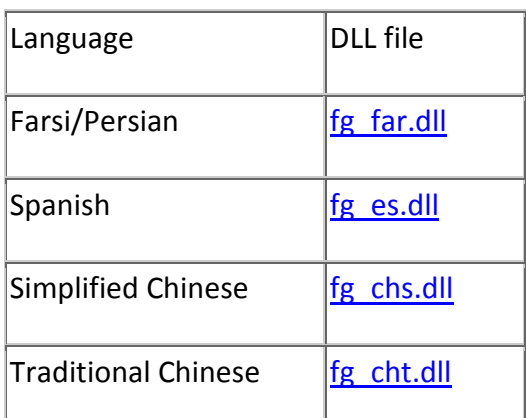

• **Stunnel Proxy Package for Freegate**(revised on 2/1/2008 with Stunnel 4.20):

# Download signature md5sum

One of Freegate's encrypted tunnels uses the Stunnel software. This file is optional and only needed if you set up the Stunnel tunnel in Freegate. For more information, please refer to the Freegate user guide.

Note: Stunnel is developed by a third party. Please visit http://www.stunnel.org to obtain the latest version.

- **Freegate User Guide:**
	- o Burmese
	- o English
	- o **Farsi/Persian**
	- o Spanish
	- o Simplified Chinese
	- o Traditional Chinese
- **Freegate Screenshots**

### **GProxy Add-on for Firefox (version 1.60 released on 8/20/2008)**

#### Download signature md5sum

GProxy is released by The World's Gate, Inc.

GProxy is a Firefox/Thunderbird add-on (tool bar and status bar icon) that helps users to manage and switch proxy settings easily. It supports GPass, FreeGate, UltraSurf, Garden, and other proxy systems, with Chinese and English interface.

Many users consider Firefox a more secure and convenient browser. However, when they used it with FreeGate, UltraSurf, or Garden, they had to change its proxy setting manually, and reverse the setting after use. GProxy aims to solve this problem.

GProxy is available for download as a freeware for personal use from http://gpass1.com. To install it in Firefox, just drag-drop the download file to the Firefox window. To install it in Thunderbird, use the Tools > Add-on menu.

#### GProxy Screenshots

#### **Verify File Signatures**

PGP signature is used to verify that the file you've downloaded is exactly the one that we intended you to get. You will need to get our pgp key first. The signing key we use is 0x52A73A12. You can search 0x52A73A12 and download the key from public key server http://www.keyserver.net/. Or you can download the key from Dynamic Internet Technology, Inc. Please see How to verify signatures on released files for details.

#### **Questions**

- What is Dynaweb, what is it for?
- What is Freegate, what is it for?
- How do I install and run Freegate?
- How do I uninstall Freegate?
- I set my default browser as Firefox, but Freegate opens IE instead.
- Can I use Freegate with Firefox or other browsers?
- I don't want Freegate to open IE everytime, as I use Firefox or other browsers.
- My anti-virus software reports Freegate as Trojan.
- Every time I download Freegate, the executable is different in size and md5sum.
- How to verify signatures on released files?
- What is the difference between F2 and F3 tunnel?
- What is the difference between Proxy Mode and Classic Mode?
- What is Stunnel tunnel?
- Does Freegate support protocols other than HTTP?
- Does Freegate supports multiple languages?
- Besides using Freegate, is there any other ways to get on Dynaweb?
- **Can I use Freegate on Linux or MAC?**
- Can I use my own proxy server when using Freegate?
- What shall I configure in my Firewall to be able to use Freegate?
- Is it safe to use Freegate to surf the Internet, and will the surveillance systems be able to detect me?
- When I use Freegate, is my IP exposed?
- Why does Freeate pops up a window and asks me to upgrade?
- Freegate can not find servers
- **When I start Freegate, IE does not automatically launch**
- Freegate interface does not display my default or selected language correctly.
- After I exits Freegate, my IE can not connect to the Internet any more?
- I still have questions.

#### **Answers**

• **What is Dynaweb, what is it for?** 

Dynaweb is an Internet-based anti-censorship portal supported by a network of hundreds of dynamic mirror sites. Established in March 2002 by Dynamic Internet Technology, Inc., Dynaweb aims to help Internet users in China and any other country where the Internet is censored to freely surf the web. Millions of Internet users in China and Iran already benefit from Dynaweb. Our user population is growing in tandem with China's Great Firewall, because Dynaweb is very effective at circumventing China's everintensifying Internet blockade. Since its inception, Dynaweb has received widespread acclaim from the global Internet community. As of May 2008, Dyanweb has had over 150 million user visits.

### • **What is Freegate, what is it for?**

The most convenient access to Dynaweb is through Freegate, our popular anticensorship software client. Freegate is a free anti-censorship software for secure and fast Internet access. It is a Windows application that runs on most Windows platforms from Windows 98 to Vista, as well as on Linux and MAC through Wine. Download Freegate here.

### • **How do I install and run Freegate?**

You may download and run Freegate without any installation. Just double click the Freegate executible. Your IE browser will launch and open the Dynaweb homepage. You can fill in the address of the website you want to visit in the input box and click "Anonymous Surfing".

### • **How do I uninstall Freegate?**

All you need is to delete the Freegate executible.

### • **I set my default browser as Firefox, but Freegate opens IE instead.**

By default, when Freegate runs in Proxy Mode, it automatically sets the proxy of IE to 127.0.0.1:8580, and opens Dynaweb homepage in IE, regardless of your default browser setting. You can conveniently visit any website by typing the address on the IE address bar directly, just the same way as when you are not using Freegate.

# • **Can I use Freegate with Firefox or other browsers?**

Yes, of course. You just need to manually set the browser HTTP proxy to 127.0.0.1:8580 before you can surf the Internet. If you use Firefox, you can install the GProxy Add-on and use it to conveniently set the proxy.

# • **I don't want Freegate to open IE everytime, as I use Firefox or other browsers.**

After you launch Freegate, please click "Settings" tab and check the option "Do not auto open browser when program starts".

# • **My anti-virus software reports Freegate as Trojan.**

Some anti-virus and firewall products mistakenly identify Freegate as a back-door Trojan. Freegate is not a Trojan or virus of any kind. We are contacting the software vendors to correct this mis-classification.

• **Every time I download Freegate, the executable is different in size and md5sum.**  To circumvent some anti-virus and firewall products' mistaken identification of Freegate as a back-door Trojan, we have provided multiple variants of the same Freegate software for download. The download links are displayed one at a time. All variants of Freegate are functionally identical. In the meantime, we are contacting the software vendors to correct this mis-classification.

# • **How to verify signatures on released files?** Please see our **instructions** for details.

### • **What is the difference between F2 and F3 tunnel?**

Freegate has two secure, encrypted tunnels, F2 and F3, meaning second generation and third generation tunnels. A tunnel is simply the figurative name of our proprietary technology that lets you penetrate the Internet blockade. When F3 is used, IE's proxy is set to 127.0.0.1:8580. When F2 is used, IE proxy is set to 127.0.0.1:8567. By default, Freegate automatically chooses a tunnel, though F3 is favored. F3 tunnel supports not only HTTP and HTTPS, but also SOCKS5. After setting SOCKS5's proxy to 127.0.0.1:8580, you may safely use all kinds of communication software, including instant messenger and non-http-based real-time audio/video.

#### • **What is the difference between Proxy Mode and Classic Mode?**

Freegate has two running modes, namely Proxy Mode and Classic Mode. In Proxy Mode which is the default, the program automatically sets IE's proxy. You can directly enter any URL in the Internet browser's address bar and securely visit that website. In Classic Mode, you do not need to setup a browser's proxy and can directly access Dynaweb's home page. You can then securely visit any overseas website via Dynaweb's home page. In Classic Mode, layout and formatting of some websites may not be correctly displayed. We recommend Proxy Mode for best surfing experience. Some users prefer to classic mode to be reminded that he is surfing through Dynaweb.

#### • **What is Stunnel tunnel?**

Freegate also works with the third party product Stunnel client as one of the encryption tunnels. Users need to download the sproxy.zip packge from the Dynaweb download page and unzip the content into the same folder as Freegate. This feature is obsolete.

### • **Does Freegate support protocols other than HTTP?**

Yes, Freegate running F3 tunnel supports other protocol as a SOCKS5 proxy.

### • **Does Freegate supports multiple languages?**

Beginning with version 6.76, Freegate supports multiple languages. Four languages are currently supported: they are Simplified Chinese, Traditional Chinese, English, and Farsi.

Upon program start, Freegate automatically sets the interface language to the default language on your computer. The user may also manually change Freegate's language setting.

### • **Besides using Freegate, is there any other ways to get on Dynaweb?**

You may also use our published IP, domain names, and email service to obtain the latest IPs to gain secure and uncensored access to the Internet. Plesae read our support page for details. Dynaweb proactively monitors the blocking status of each of its mirror sites, so as soon as blocking is detected, Dynaweb will automatically update the affected IP(s) and DNS domain name(s).

### • **Can I use Freegate on Linux or MAC?**

Yes, you can run Freegate on Linux or MAC through Wine. Please visit http://www.winehq.org/ for more information about Wine.

#### • **Can I use my own proxy server when using Freegate?**

Yes, please make sure your proxy server is working. After Freegate is launched, please go to "Server" tab, and click "Proxy Settings" button, a new window pops up, click "Manually Set Proxy + Freegate", and fill in your proxy server address and port. Next time when you launch Freegate, you will see this window and can fill in your proxy server for Freegate to use to connect to the Internet. Encrypted traffic will pass through the proxy server you set.

### • **What shall I configure in my Firewall to be able to use Freegate?**

Freegate needs to connect out in order to work. If you have a firewall installed on your computer, when you launch Freegate, your firewall may pop up a window asking if you allow Freegate to connect. Please choose allow. If your firewall does not pop up and Freegate cannot find servers, please check your firewall rules and make sure it does not block Freegate.

# • **Is it safe to use Freegate to surf the Internet, and will the surveillance systems be able to detect me?**

Yes, it is safe to use Freegate to surf the Internet. All Internet communications are encrypted. Local surveillance systems cannot detect what you are doing.

- **When I use Freegate, is my IP exposed?**  Freegate will hide your real IP when you surf the Internet.
- **Why does Freeate pops up a window and asks me to upgrade?**  Freegate has auto-upgrade functionality. If there is a new version available, it will be

saved into the same folder as your Freegate executible. Your current version of Freegate will not be overwritten.

### • **Freegate can not find servers**

There are three possible reasons (1) Your firewall and/or anti-virus software stopped Freegate from connecting to the Internet. Please temporarily disable your firewall and/or anti-virus software and try again. (2) Temporarily blocked, please try again in 15 minutes. (3) New blocking requires Freegate upgrade. Please try Emergency Mode or try again later."

If you use proxy server to connect to Internet, please also make sure your proxy server is working.

- **When I start Freegate, IE does not automatically launch**  Plesae click "Settings" tab and make sure the checkbox beside "Do not auto open brower when program starts" is not checked.
- **Freegate interface does not display my default or selected language correctly.**

If your default or selected language does not display correctly, please 1) download the dynamic link library (.dll) file from the Dynaweb download page, 2) place it in the same directory as Freegate's executable (.exe) file, and 3) restart Freegate.

• **After I exits Freegate, my IE can not connect to the Internet any more?** 

If you exit Freegate abnormally (for example your computer shuts down abnormally or program crashes), Freegate is not able to clear the IE proxy settings and therefore IE can not connect to the Internet. You just need to run Freegate again and click the "Exit" button to exit normally. Or you can go to the IE proxy setting page (Tools -> Internet Options -> Connections -> Lan Settings -> Proxy server) to clear the proxy settings manually.

### • **I still have questions.**

Please email us at dwebhelp@gmail.com for technical support. Please provide detailed information on your operating system, network environment, feedback information, and screen shot(s) if possible.

#### **How to access Dynaweb**

### • **Freegate Software**

The most convenient access to Dynaweb is through Freegate, our popular anti-censorship software client. Freegate is a free anti-censorship software for secure and fast Internet access. It is a Windows application that runs on most Windows platforms from Windows 98 to Vista, as well as on Linux and MAC through Wine. Download Freegate here.

#### • **Email**

Send an blank email to *d\_ip@dongtaiwang.com*, you will receive several latest Dynaweb IPs within a few minutes. Our reply would likely be classified as junk mail, so please also check your junk mail folder for our response

• **Domain Names**

http://rh.fchero.com/ http://pm.iminurnetz.com/ http://pr.secondyouth.org/

Click one of the above links. You may see a security warning about certificate, please accept our certificate and you will be able to access Dynaweb home page.

#### • **Technical Support**

Please email us at d\_help@earthlink.net for technical support. Please provide detailed information on your operating system, network environment, feedback information, and screen shot(s) if possible.

#### http://dongtaiwang.com/home\_en.php

### 免费下载自由门**7.10**版

#### 动态网网站指南

#### 最新热点

- 美国之音(上午:6-11点,下午:3-11点): 收听
- 新唐人电视: 中国频道 国际频道 新唐人电视: 新闻转播一 新闻转播二 中国禁闻
- ・希望之声电台: 收听

网络媒体

・大纪元 看中国 人民报 明慧网 世界之门 正见网 阿波罗网 希望之声

网络杂志

・<u>新纪元周刊 北京之春 中国事务 开放杂志 新世纪 黄花岗 自由圣火</u>

#### 在线报纸

・<u>中央社 明报 苹果日报</u>

#### 西方媒体

- 美国之音 自由亚洲电台 英国广播公司 华尔街日报 美国参考 法广中文网
- 音频视频

 新唐人电视台 神洲电影 新视觉 明慧广播 放光明 香港商台 新桥网络 BT.eMule分享 视频百科 新唐人亚太台

#### 社交网站

· 优美客YouMaker Facebook Twitter YouTube Blogger

民主人权

・全球审江大联盟 善缘 小晴 小红 宗教迫害 追査国际 中国人权 宇明 中国泛蓝联盟

技术网站

- · 如意搜索 无界网络 世界通 火凤凰 花园网 自由网盟 维基百科 网页即时通 SourceForge Google
- 资料网
- · 网上精(禁) 篇 法网恢恢 无界禁书快览 六四档案 法轮大法真相博物馆 明慧资料馆

大文件

 $\ddot{\phantom{0}}$ 

• 《六四真相》带图片 法轮功资料

安全区(说明)(速度会比非安全区慢一些)

・放光明 大纪元 看中国 人民报 明慧网 新视觉

更多网站**...**

#### 保证继续能上动态网的方法

(一般一个方法临时不行的话,等几分钟再试)

#### ▣ 自由门、逍遥游、动网通软件下载

这个是最简单的,适用于多数网络环境。下载后, 双击执行文件即可运行。

#### **Skype**

动态网的Skype帐号 dongtaiwang.com

提供随时更新动态网IP地址和下载自由门最新软件服务·

Skype一定要到官方网站http://download.skype.com/SkypeSetupFull.exe下载。

注册后, 到"工具" - "搜索Skype用户" -- 输入"dongtaiwang.com" -- "杳找"。杳找到后 ---"**添加Skype**联系人",**会出**现在主界面的联系人中, 发任意讯息给他就可以得到指示。

### 更多方法 **...**

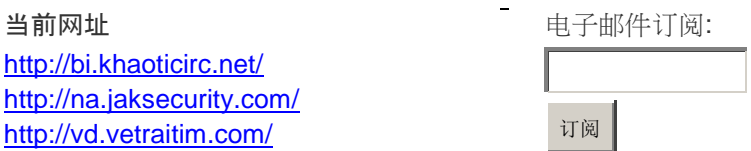

#### • 自由门、逍遥游、动网通软件下载

这个是最简单的,适用于多数网络环境。下载后, 双击执行文件即可运行。

#### • 破网软件索取信箱

使用海外信箱寄一封信(主题不可空白)到以下邮址约十分钟就可以收到下载点。 索取自由门 freeget.one@gmail.com 索取逍遥游 freeget.two@gmail.com

#### • 破网**IP**索取信箱

给freeget.ip@gmail.com发一个电子邮件(标题不可空白),10分钟内会收到回信,拿到几个IP。最好用海外 邮箱。邮件可能会被当作垃圾邮件,请检查垃圾邮件文件夹确认是否已收到邮件。

#### • **Skype**

动态网的Skype帐号 dongtaiwang.com 提供随时更新动态网IP地址和下载自由门最新软件服务 · Skype一定要到官方网站http://download.skype.com/SkypeSetupFull.exe下载。 注册后, 到"工具" -"搜索Skype用户" -- 输入"dongtaiwang.com" -- "查找"。查找到后 --- "添加Skype联系人", 会出现在主界面的联系人中, 发任意讯息给他就可以得到指示。

#### • 谷歌网上订阅

访问网页https://www.google.com/reader/view/feed/http://us.dongtaiwang.com/loc/glinks.xml,点击任何一 个当日公布的代理就可进入动态网。点击连接后请接受安全证书来加密浏览。使用**IE7点**击连接时,可能会 出现"此网站的安全证书有问题"警告,这是正常的,点"继续浏览此网站"就能安全登陆动态网。

#### • 谷歌即时通讯

如果您使用谷歌即时通讯(Google Talk)的话,可以给dtwip001@gmail.com, dtwip002@gmail.com, dtwip003@gmail.com, dtwip004@gmail.com, 或 dtwip005@gmail.com

发一个即时短信,一分钟内会收到几个IP。谷歌即时通讯 可以在 http://www.google.com/talk/intl/zh-CN/ 下载。

#### • 雅虎通

如果您使用雅虎通的话,可以给dynet\_001@yahoo.com

发一个即时短信,很快就会收到一个IP。提示: 10分鐘內不要重複索取ip。或者可以把该帐号加为"朋友", 一上线就可以从雅虎通中看到动态网的IP。

雅虎通可以在http://hk.messenger.yahoo.com/下载。您得有一个雅虎的电子邮件才能用雅虎通。

#### • **MSN**即时通讯

如果您使用MSN免费即时消息服务的话,可以用MSN免费即时消息给 yugu797@hotmail.com 发一个短信,很快就会收到一个IP, 10分钟内不要重复索取ip。下载MSN软件地址:http://messenger.live.  $cn/$  。

#### • 当前网址

http://na.jaksecurity.com/ http://bi.khaoticirc.net/ http://vd.vetraitim.com/

点击连接后请接受安全证书来加密浏览。使用IE

7点击连接时,可能会出现"此网站的安全证书有问题"警告, 这是正常的,点"继续浏览此网站"就能安全登 陆动态网。

#### • 订阅动态网

将电子邮件输入动态网首页上的"电子邮件订阅", **点**击"订阅"键,就能每一两周收到动态网技术更新,掌握 最新突破网络封锁的办法。最好用海外邮箱。邮件可能会被当作垃圾邮件,请检查垃圾邮件文件夹确认是 否已收到邮件。

#### • 技术支持

如有任何问题或意见,请反馈到技术支持反馈。也可以发电子邮件到dwebhelp@gmail.com。请尽量详细 描述您的系统环境和上网环境,并提供反馈信息。

#### 如果您喜欢动态网,请把这些信息与朋友分享。